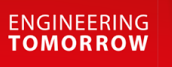

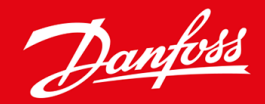

**Ръководство за инсталиране**

# Карта PROFIBUS VLT® Soft Starter MCD 600

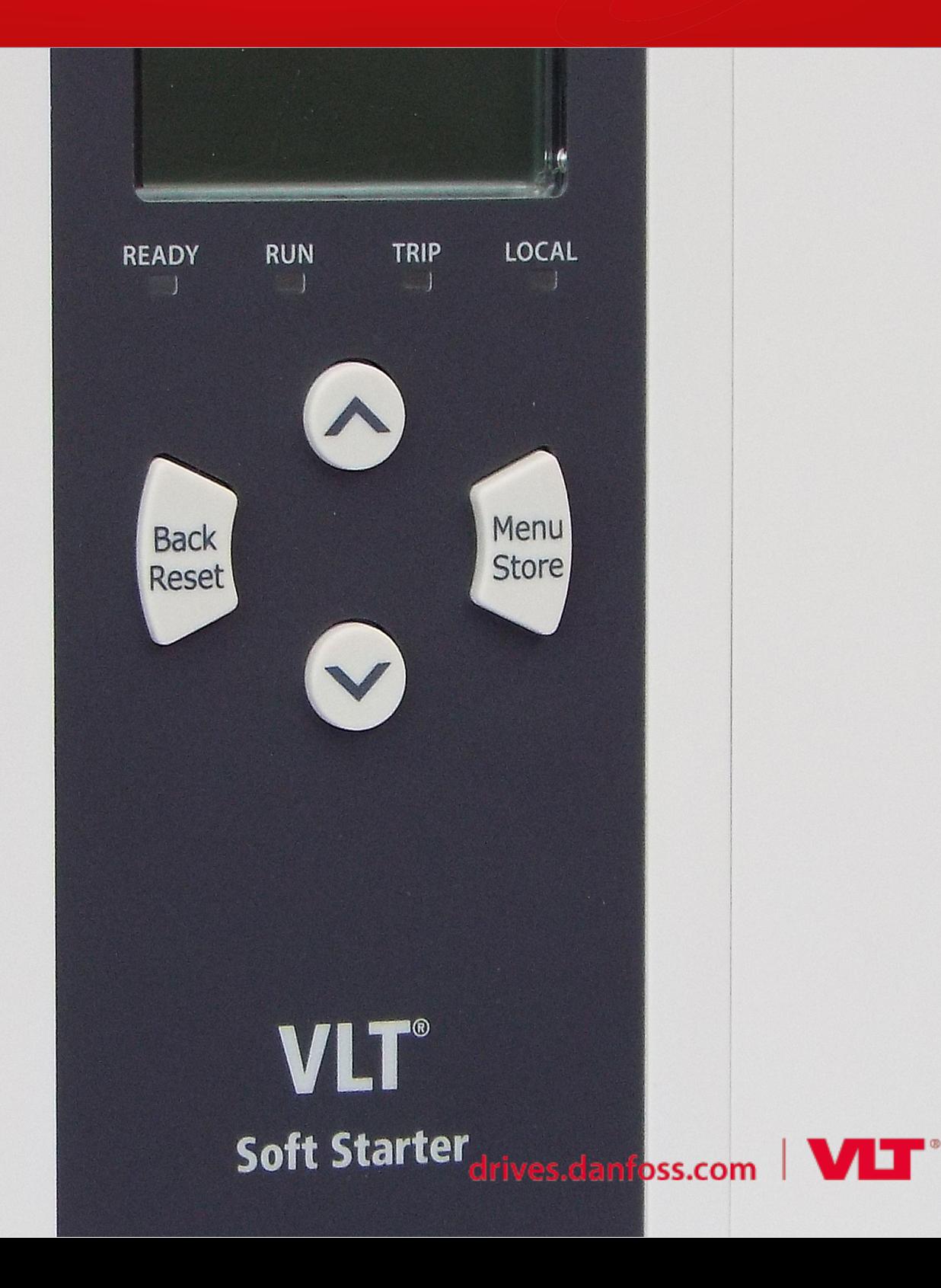

Danfoss

## **Съдържание**

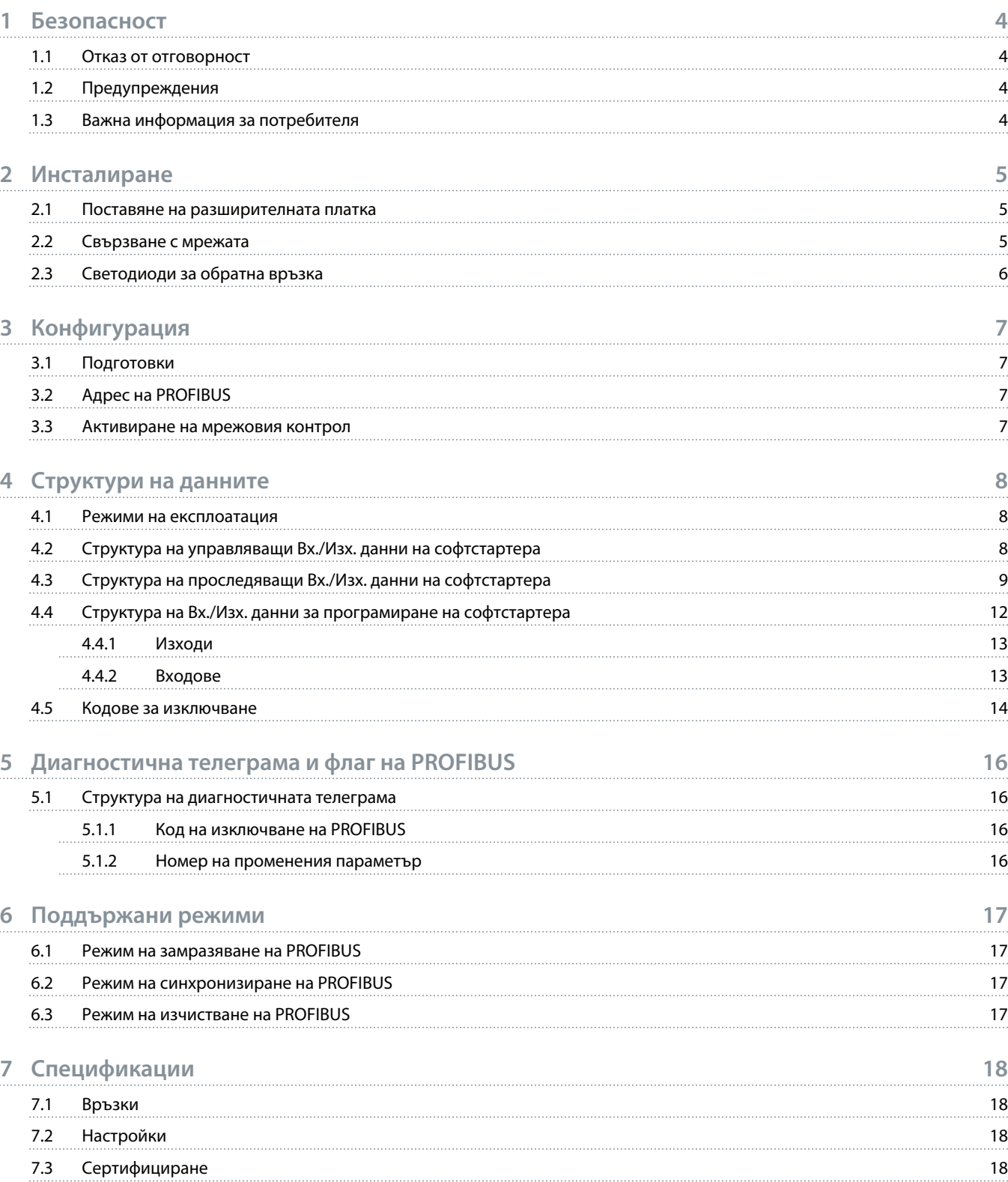

### <span id="page-3-0"></span>**1 Безопасност**

#### 1.1 Отказ от отговорност

Примерите и диаграмите в това ръководство са само илюстративни. Информацията, съдържаща се в това ръководство, подлежи на промяна по всяко време и без предизвестие. При никакви обстоятелства не се поема отговорност или ангажимент за преки, косвени или последващи щети, произлезли от използването или приложението на това оборудване.

### 1.2 Предупреждения

### **П р е д у п р е ж д е н и е**

#### **ОПАСНОСТ ОТ ТОКОВ УДАР**

Прикрепването или премахването на принадлежности, докато софтстартерът е свързан към мрежовото напрежение, може да доведе до сериозно нараняване.

- Преди да прикрепите или премахнете принадлежности, изолирайте софтстартера от мрежовото напрежение.

## **А** Предупреждение А

#### **ОПАСНОСТ ОТ НАРАНЯВАНЕ И ПОВРЕДА НА ОБОРУДВАНЕТО**

Поставянето на чужди предмети или докосването на вътрешността на софтстартера, докато капакът на разширителния порт е отворен, може да изложи на опасност служителите и да повреди софтстартера.

- Не поставяйте чужди предмети в софтстартера при отворен капак на порта.
- Не докосвайте вътрешността на софтстартера при отворен капак на порта.

#### 1.3 Важна информация за потребителя

Спазвайте всички необходими мерки за безопасност, когато управлявате софтстартера дистанционно. Предупредете служителите, че съоръжението може да стартира без предупреждение.

Лицето, което извършва монтажа, е отговорно за следването на всички инструкции в това ръководство, както и за спазването на правилното свързване с електричеството.

Използвайте всички международно признати стандартни практики за RS485 комуникация при монтажа и използването на оборудването.

### <span id="page-4-0"></span>**2 Инсталиране**

#### 2.1 Поставяне на разширителната платка

#### **Процедура**

- **1.** Пъхнете малка плоска отвертка в слота в центъра на капака на разширителния порт и отстранете капака от софтстартера.
- **2.** Изравнете платката с разширителния порт.
- **3.** Плъзнете внимателно платката през релсовите водачи, докато щракне в софтстартера.

#### **Пример:**

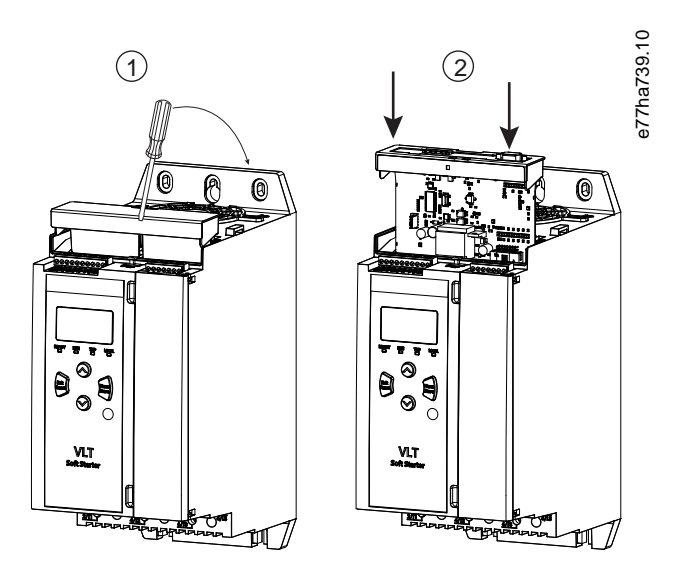

**Илюстрация 1: Поставяне на разширителните платки**

### 2.2 Свързване с мрежата

#### **Prerequisites:**

Разширителната платка трябва да се постави в софтстартера.

#### **Процедура**

- **1.** Възстановете контролното захранване.
- **2.** Свържете външното окабеляване чрез DB9 щепсел.

#### **Пример:**

#### **Таблица 1: DB9 конектор**

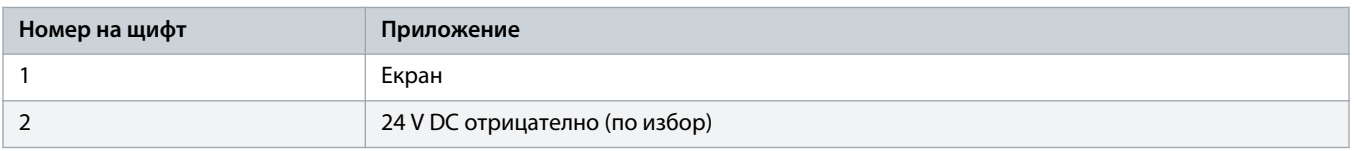

Danfoss

<span id="page-5-0"></span>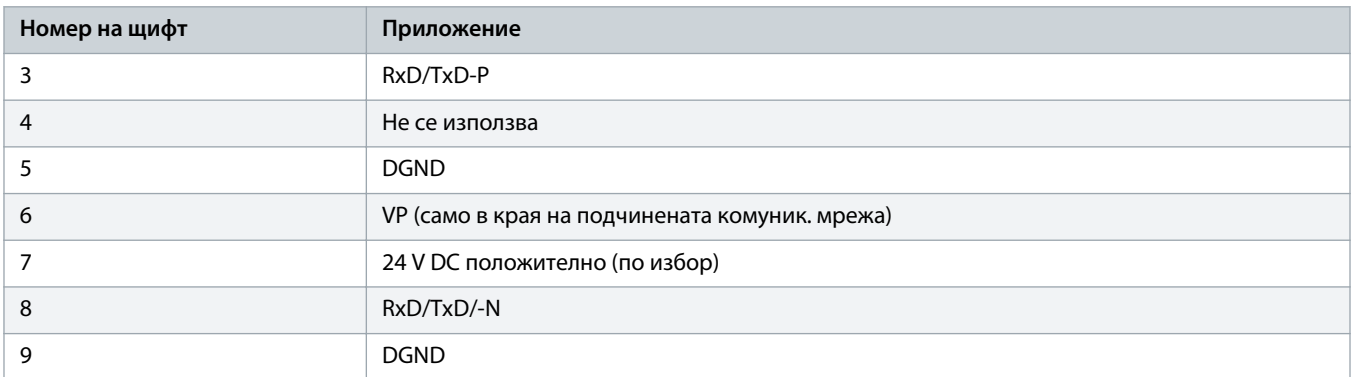

### 2.3 Светодиоди за обратна връзка

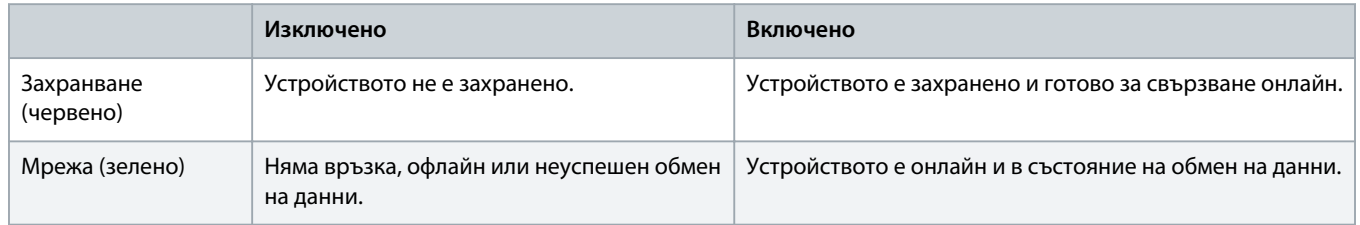

## **З а б е л е ж к а**

Ако комуникацията не е активна, софтстартерът може да се изключи в Network Communications (Мрежови комуникации). Ако параметър 6-13 Network Communications (Мрежови комуникации) е зададен на Soft Trip and Log (Изключване на софтстартера и регистриране) или Trip Starter (Изключване на стартера), софтстартерът се нуждае от нулиране.

### **З а б е л е ж к а**

Ако комуникацията между устройството и мрежата е неуспешна, LED за състоянието на шината се изключва. Когато комуникацията се възстанови, LED за състоянието на шината се включва отново.

### <span id="page-6-0"></span>**3 Конфигурация**

#### 3.1 Подготовки

Импортирайте най-новия .gsd файл в конфигурационен инструмент на Мастер. Файлът се предоставя от доставчика на сайта www.danfoss.com/en/service-and-support/downloads/dds/fieldbus-configuration-files/#tab-downloads.

Ако Мастер използва икони на екрана, на уеб сайта са предоставени 2 графични bitmap файла. SSPM\_N.bmp указва нормален режим. SSPM\_D.bmp указва диагностичен режим.

### 3.2 Адрес на PROFIBUS

Задайте мрежовия адрес за картата чрез софтстартера (параметър 12-7 PROFIBUS Address (Адрес на PROFIBUS)). За подробности относно начина на конфигуриране на софтстартера вж. ръководството за работа на VLT® Soft Starter MCD 600.

### **З а б е л е ж к а**

Картата PROFIBUS прочита мрежовия адрес от софтстартера, когато контролното захранване е приложено. Ако параметрите са променени в софтстартера, включете и изключете контролното захранване, за да се приложат новите стойности.

### 3.3 Активиране на мрежовия контрол

Софтстартерът приема команди само от картата PROFIBUS, ако параметърът 1-1 Command Source (Команден източник) е зададен на Network (Мрежа).

### **З а б е л е ж к а**

Ако входът за нулиране е активен, софтстартерът няма да работи. Ако не се изисква превключвател за нулиране, поставете връзка през клемите RESET, COM+ на софтстартера.

Ако свързването с мрежата на PROFIBUS е неуспешно, устройството напуска режима на обмен на данни, след като периодът за време на изчакване за проследяване на мрежата изтече. Този период на изчакване е зададен в конфигурационен инструмент на Мастер.

Параметър Communication Timeout (Време на изчакване за комуникация) във файла GSD задава колко скоро след това събитие софтстартерът да бъде приведен в състояние на изключване.

Настройте параметъра Communication Timeout (Време на изчакване за комуникация) в GSD файла на стойност в диапазон на настройка от 0 – 100 s. Настройката по подразбиране е 10 s.

### **З а б е л е ж к а**

Ако параметърът Communication Timeout (Време на изчакване за комуникация) е зададен на 0, текущото състояние на софтстартерът остава непроменено при неизправност в мрежата. Това предоставя опцията за работа на софтстартера чрез локално управление, но не е защитен от грешки.

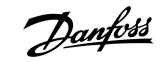

### <span id="page-7-0"></span>**4 Структури на данните**

#### 4.1 Режими на експлоатация

GSD файлът съдържа 3 режима на експлоатация, поддържайки Вх./Изх. структури на данни, както следва:

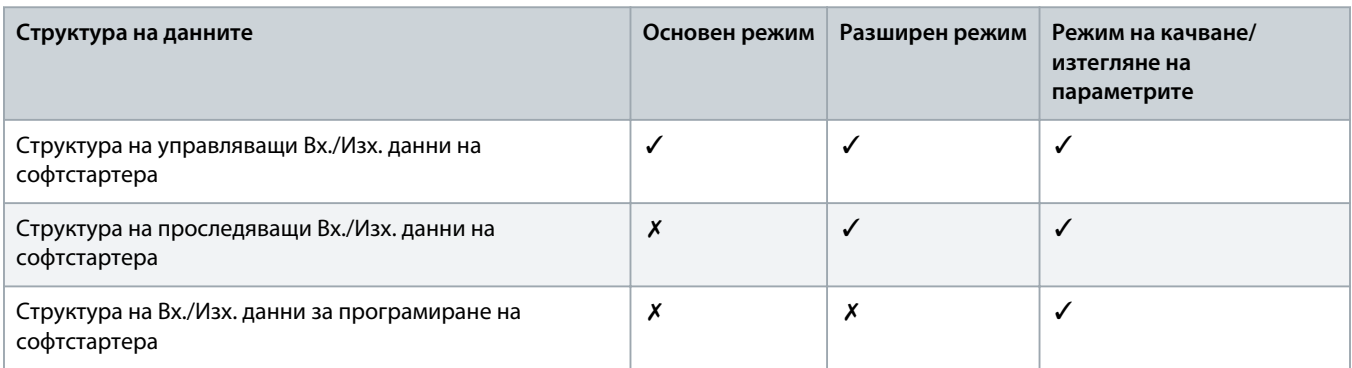

Основният режим позволява стартиране и спиране на софтстартера и прочитане на ограничена информация за работното състояние.

Разширеният режим дефинира повече байтове, позволявайки прочитането на работните данни на софтстартера, като например действителния ток и температурата на мотора.

Режимът на качване/изтегляне на параметрите позволява прочитане и записване на стойностите на параметрите на софтстартера.

### 4.2 Структура на управляващи Вх./Изх. данни на софтстартера

#### **Таблица 2: Структура на Мастер/подчинената управляваща дума**

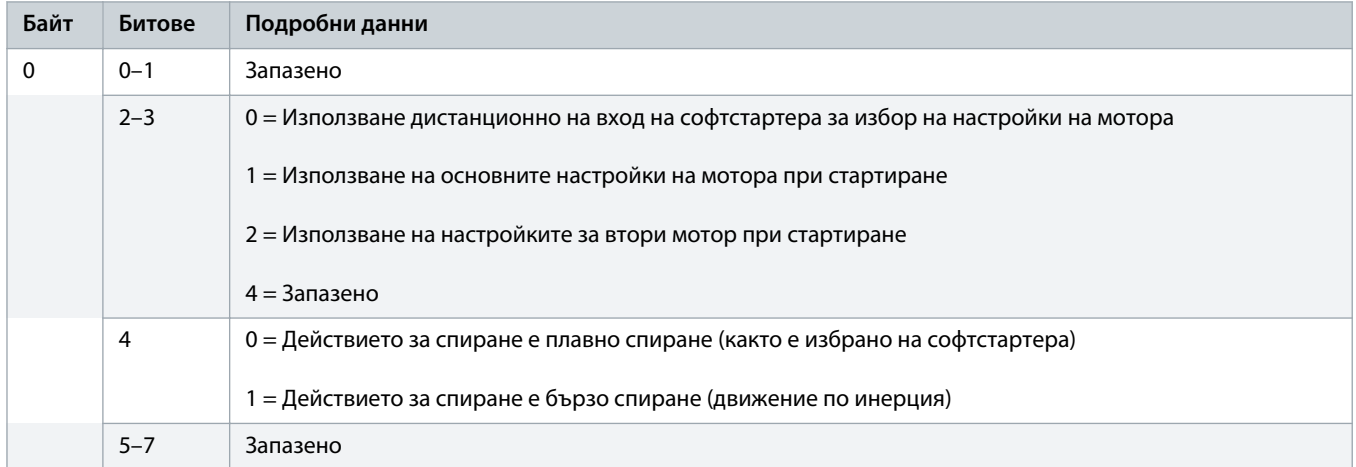

anfo<sup>ss</sup>

<span id="page-8-0"></span>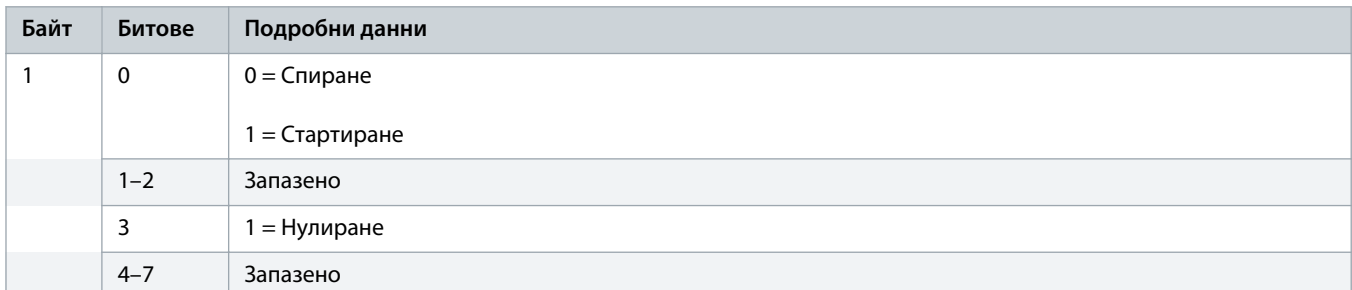

### **З а б е л е ж к а**

Бит 4 от байт 0 трябва да е зададен на 0, за да стартира софтстартерът.

#### **Таблица 3: Структура на Мастер/подчинената дума на състоянието**

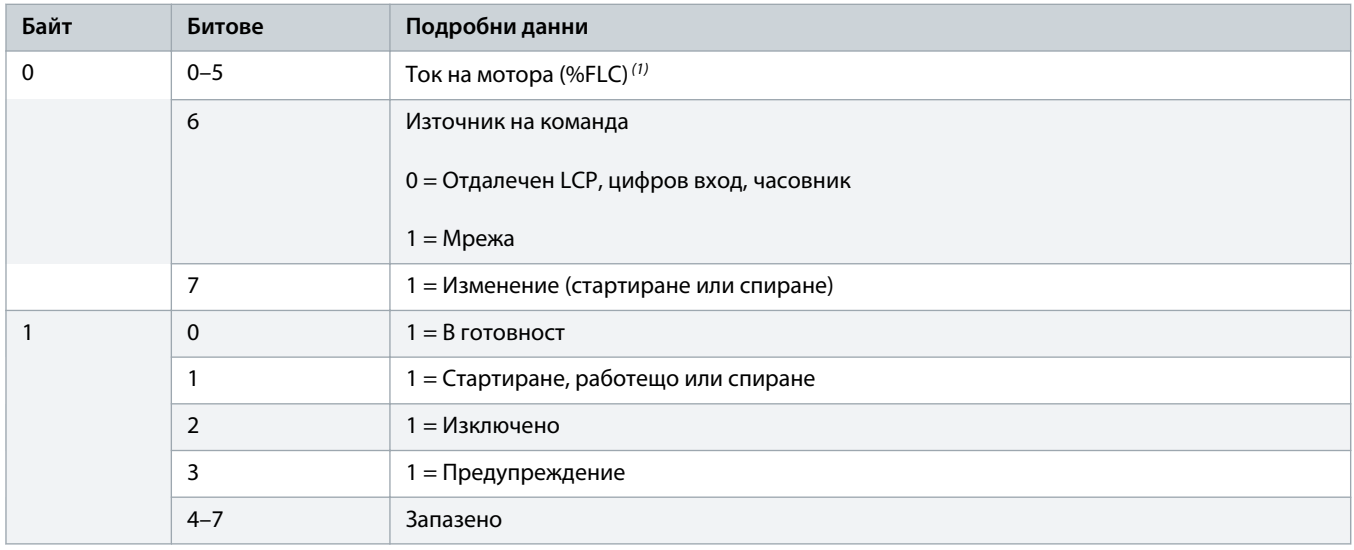

**1** Ток на мотора (%FLC) показва тока като процент от зададения ток при пълно натоварване на мотора. Стойност 63 представлява 200% ток при пълно натоварване. За да конвертирате тази стойност в четлив процент, разделете на 0,315. За модели MCD6-0063B и по-малки тази стойност е 10 пъти по-голяма от стойността, показана на LCP.

### 4.3 Структура на проследяващи Вх./Изх. данни на софтстартера

#### **Таблица 4: Структура на Мастер/подчинените изходни байтове**

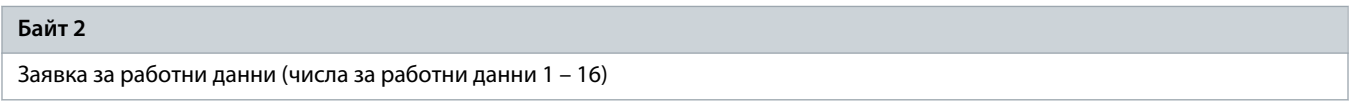

#### **Таблица 5: Структура на Мастер/подчинени входни байтове в отговор на заявка за работни данни**

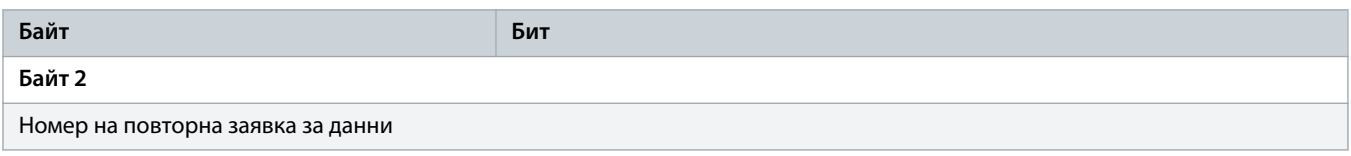

<u> Sanfoss</u>

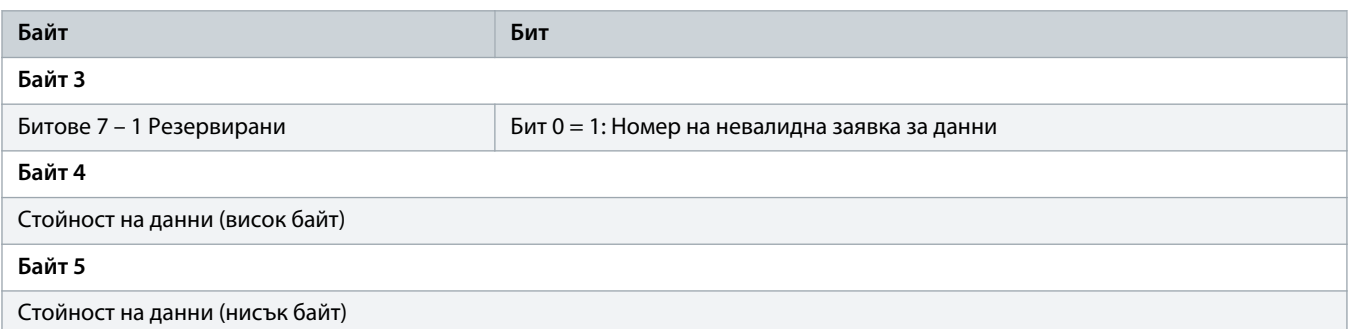

## **З а б е л е ж к а**

Номерът на невалидна заявка за данни води до бит на номер на невалидна заявка за данни, зададен на 1.

#### **Таблица 6: Определяне стойности на данни**

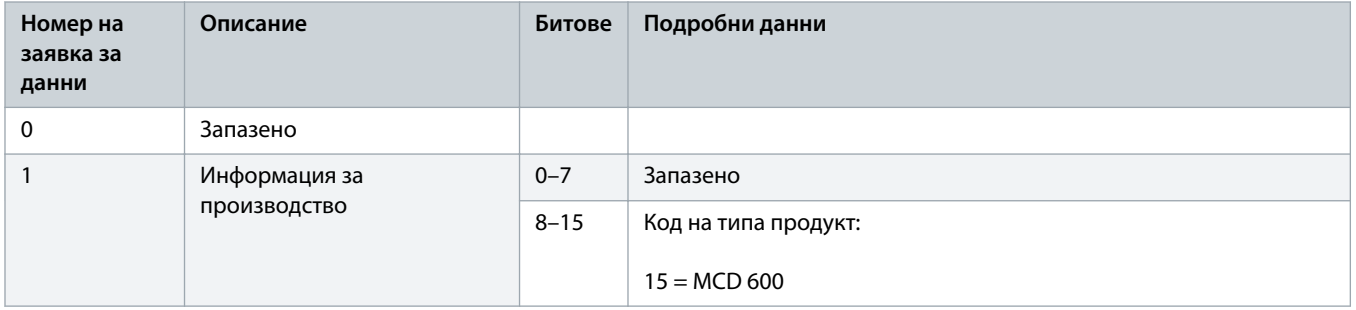

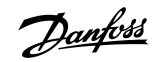

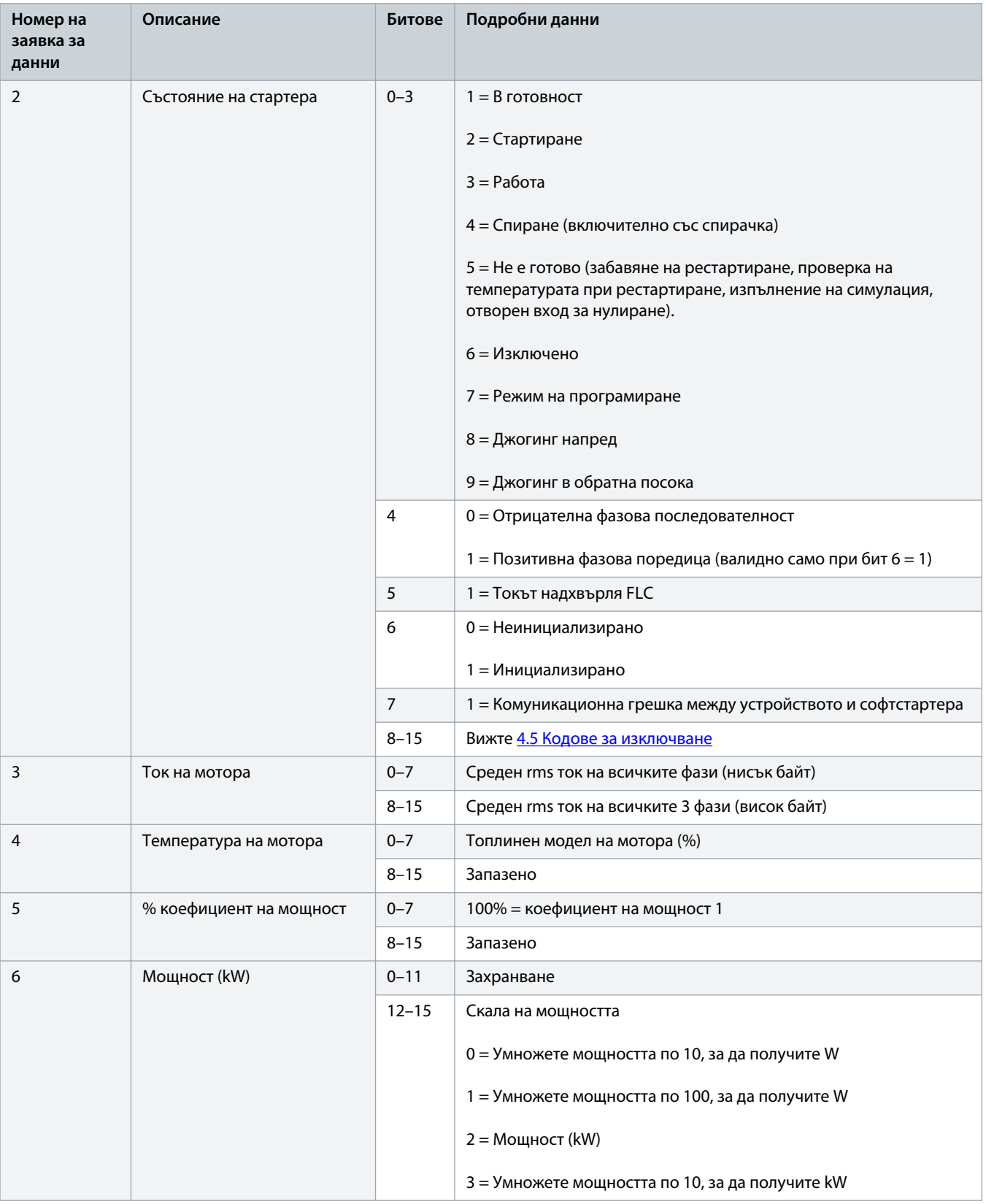

<u>)anfoss</u>

<span id="page-11-0"></span>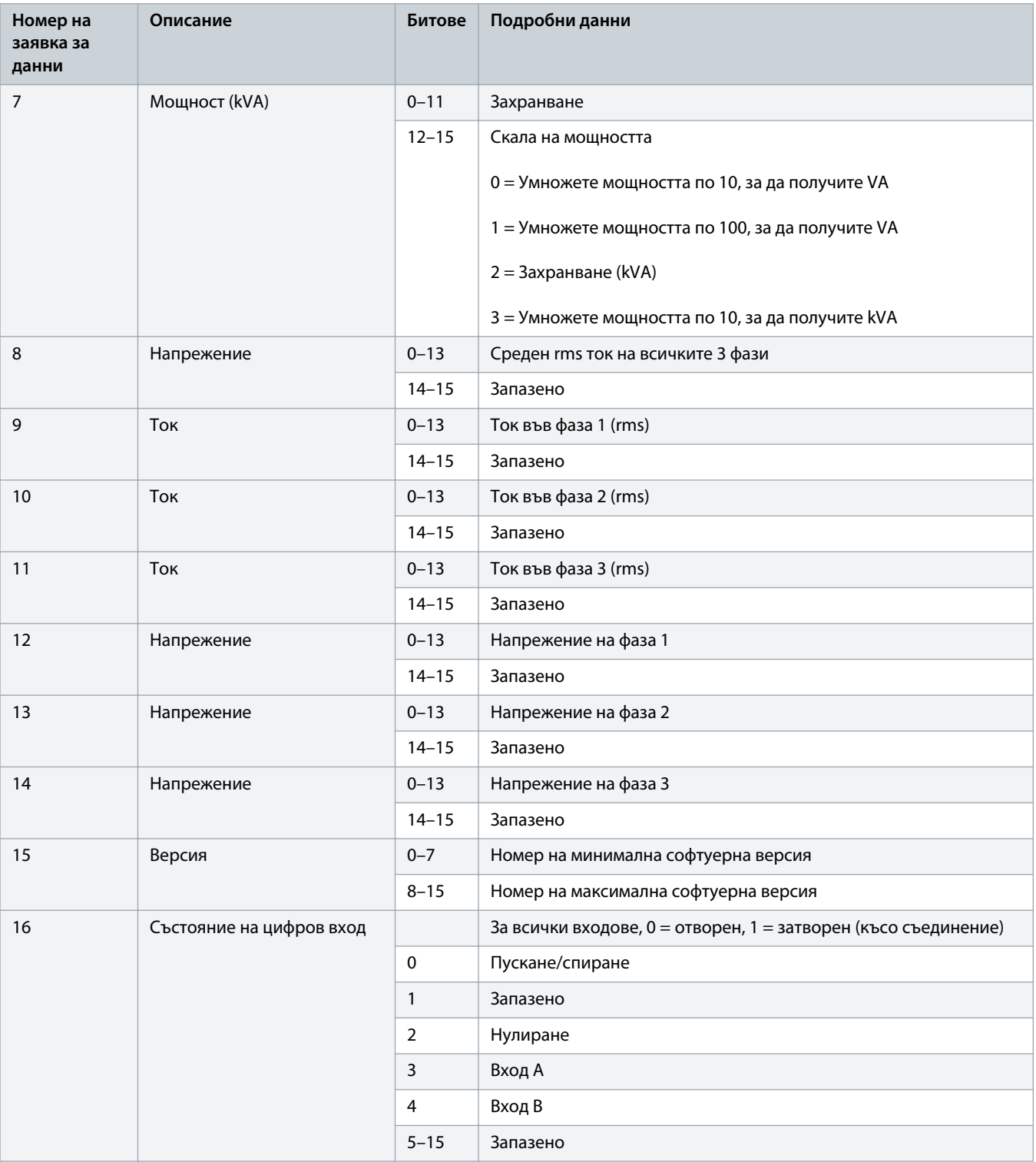

### 4.4 Структура на Вх./Изх. данни за програмиране на софтстартера

Структурата на Вх./Изх. данни за програмиране на софтстартера позволява качване (четене) и изтегляне (записване) на стойностите на параметрите на софтстартера в мрежата.

<u> anfoss</u>

### **З а б е л е ж к а**

<span id="page-12-0"></span>Не променяйте стойностите по подразбиране на разширените параметрите (група параметри 20-\*\* Advanced Parameters (Разширени параметри)). Промяната на тези стойности може да причини непредвидимо поведение на софтстартера.

### 4.4.1 Изходи

#### **Таблица 7: Структура на Мастер/подчинени изходни байтове**

![](_page_12_Picture_145.jpeg)

#### 4.4.2 Входове

#### **Таблица 8: Структура на Мастер/подчинени входни байтове**

![](_page_12_Picture_146.jpeg)

Danfoss

### <span id="page-13-0"></span>4.5 Кодове за изключване

![](_page_13_Picture_172.jpeg)

Danfoss

![](_page_14_Picture_147.jpeg)

### <span id="page-15-0"></span>**5 Диагностична телеграма и флаг на PROFIBUS**

#### 5.1 Структура на диагностичната телеграма

Картата PROFIBUS поддържа външна диагностика. Телеграмата по-долу се изпраща до Мастер, ако софтстартерът се изключи или ако даден параметър бъде променен в софтстартера.

![](_page_15_Picture_86.jpeg)

### 5.1.1 Код на изключване на PROFIBUS

Когато софтстартерът се изключи, диагностичен флаг се задава в Мастер и кодът за изключване се съобщава в байт 1. Когато софтстартерът бъде нулиран, данните на кода за изключване и диагностичния флаг се нулират = 0, ако условието за изключване все още не съществува (вижте 4.5 [Кодове за изключване](#page-13-0)).

#### 5.1.2 Номер на променения параметър

Ако номерът на даден параметър е променен чрез LCP, съответният номер на параметър се съобщава в байт 2. Когато Мастер чете или записва променения параметър, байт 2 се нулира.

Номерът на променения параметър не създава диагностичен флаг.

![](_page_16_Picture_0.jpeg)

### <span id="page-16-0"></span>**6 Поддържани режими**

#### 6.1 Режим на замразяване на PROFIBUS

В режим на замразяване входовете се актуализират с нови данни от софтстартера само когато се извърши друго действие на замразяване. Действие на размразяване връща устройството в нормална работа.

#### 6.2 Режим на синхронизиране на PROFIBUS

В режим на синхронизиране командите към софтстартера не се обработват, докато не се извърши друго действие на синхронизиране. Действие на отмяна на синхронизирането връща устройството в нормална работа.

#### 6.3 Режим на изчистване на PROFIBUS

Ако Мастер изпрати команда за глобално изчистване, устройството изпраща бърза команда за спиране към софтстартера.

![](_page_17_Picture_0.jpeg)

## <span id="page-17-0"></span>**7 Спецификации**

## 7.1 Връзки

![](_page_17_Picture_83.jpeg)

### 7.2 Настройки

![](_page_17_Picture_84.jpeg)

### 7.3 Сертифициране

![](_page_17_Picture_85.jpeg)

![](_page_17_Picture_10.jpeg)

**Илюстрация 2: PROFIBUS International**

Danfoss

### **Ръководство за инсталиране | Карта PROFIBUS Индекс**

## **Индекс**

![](_page_18_Picture_115.jpeg)

### **Т**

![](_page_18_Picture_116.jpeg)

![](_page_19_Picture_0.jpeg)

![](_page_20_Picture_0.jpeg)

![](_page_21_Picture_0.jpeg)

**ENGINEERING**<br>TOMORROW

![](_page_21_Picture_3.jpeg)

AQ277154583779bg-000101/ 175R1181

Danfoss A/S Ulsnaes 1 DK-6300 Graasten vlt-drives.danfoss.com

Danfoss can accept no responsibility for possible errors in catalogues, brochures and other printed material. Danfoss reserves the right to alter its products without notice. This also applies to products already on order provided that such alterations can be made without subsequential changes being necessary in specifications already agreed. All trademarks in this material are property of the respective<br>companies. Danfoss